# **\* \* TECHNICAL INFORMATION NOTICE \* \***

**DATE: September 12, 2017 TO: Mitsubishi Motors US & Puerto Rico Dealer Service and Parts Managers RE: SDA Software Update for White/Static Noise TIN NO. TIN-17-54-001**

**AFFECTED VEHICLES:** Certain 2017 Outlander built **before** December 21, 2016

#### **PURPOSE**

The Smartphone Link Display Audio (SDA) on certain 2017 Outlander vehicles may exhibit a very brief white/static noise while operating the speech button during voice prompt. A service audio software update is being released to resolve this noise.

If a vehicle built before the date listed above exhibits this symptom, dealers MUST contact Techline first (800-446-6064) to verify this update applies to their vehicle. Then a USB drive with the Software Update will be mailed to the dealer, along with the instructions in this TIN. Dealers are instructed to update the SDA software ONLY on vehicles that exhibit this white/static noise.

**NOTE: MMNA will need to retrieve the USB drive after the dealer completes the update.**

### **Reported Condition**

The white/static noise condition has been reported in the following situations.

- Ignition key in the ON position, Smartphone Link Display Audio (SDA) operating in either FM, AM, USB, Bluetooth, Apple™ Carplay/Android Auto, press the SPEECH button to activate voice command. Before the voice command completes, press the HANG UP button and hear a brief white/static noise come from the right front door speaker.
- With a flash drive in the USB port: press the SPEECH button, press the SPEECH button again while the voice command is reading a command, say "track up," and the white/static noise occurs just before the next song is played.

## **UPDATE PROCEDURE**

## **Vehicle Preparation:**

- First, inform customer that this update will reset the SDA back to the factory settings, and their smartphone will need to be paired to the system again.
- Write down all the customer's audio presets and settings in the table below.

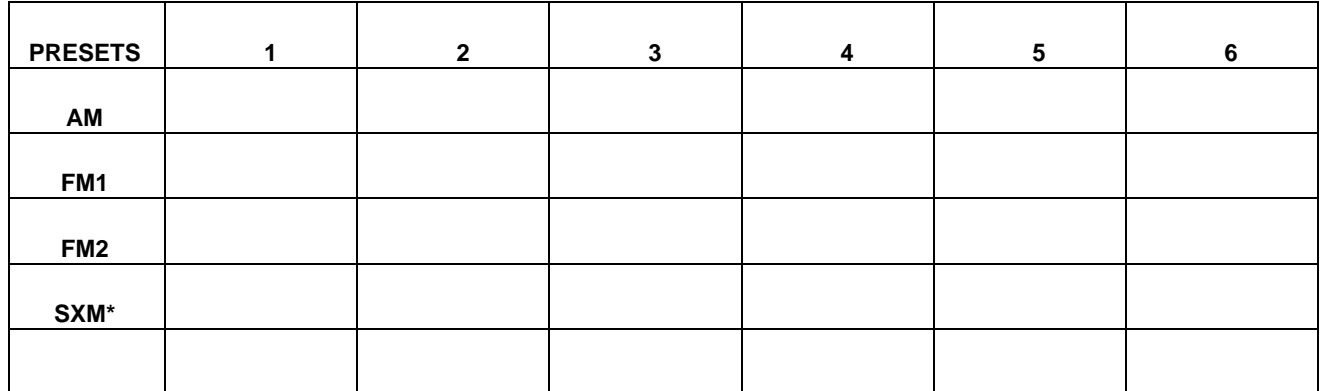

\*If applicable.

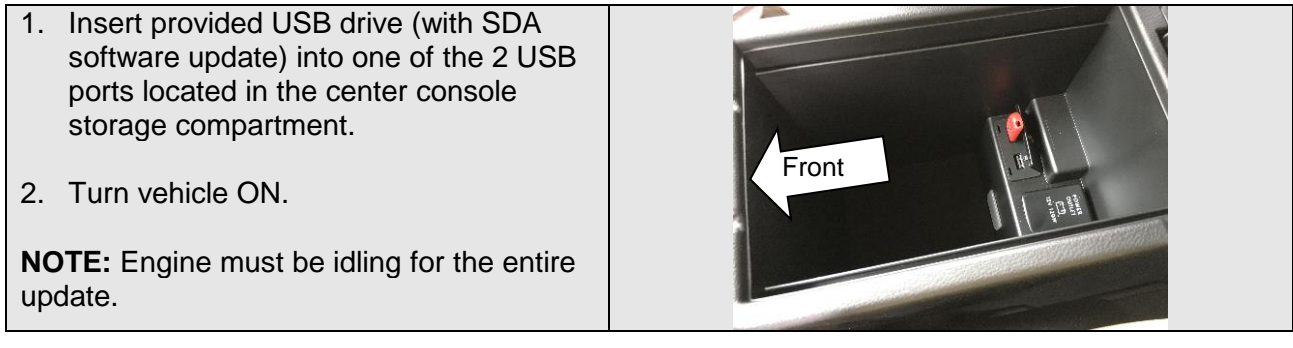

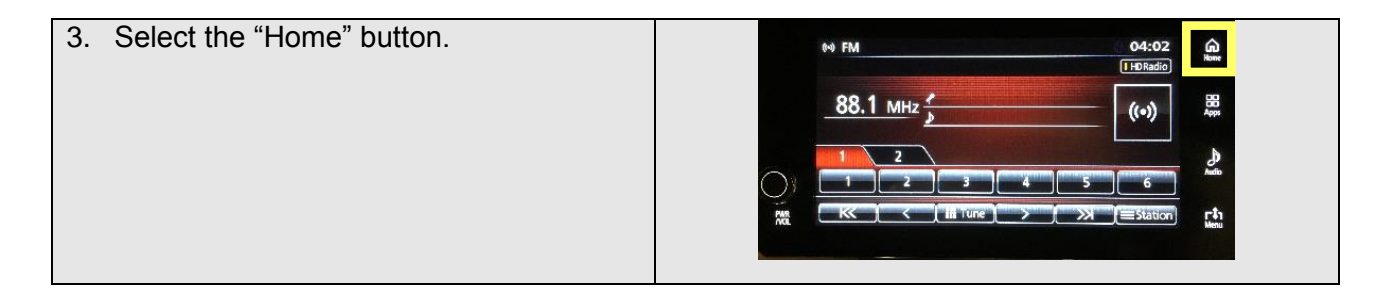

4. Select the " > " (Next page) screen button.

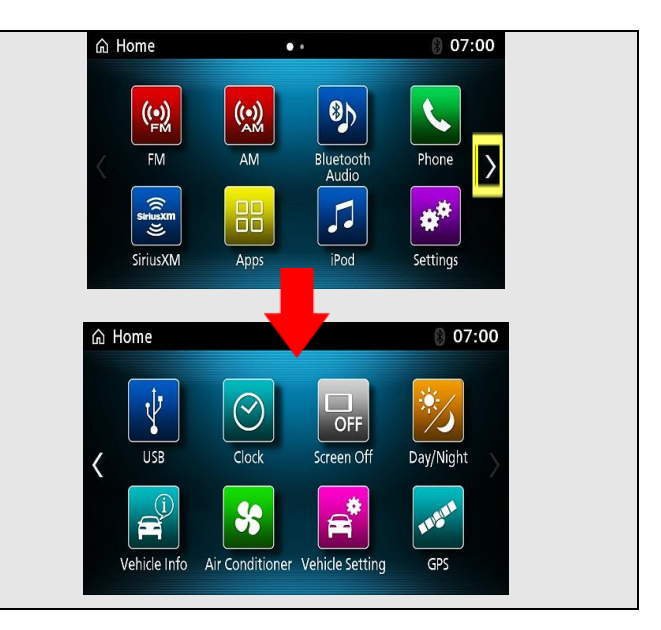

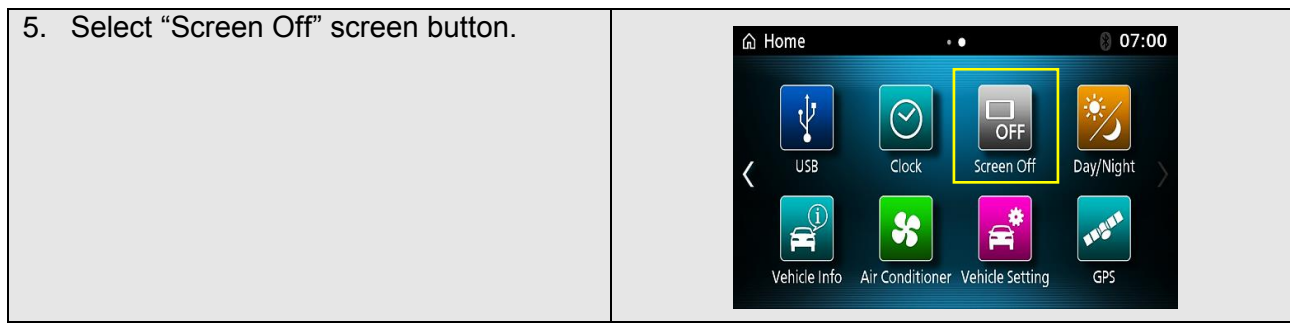

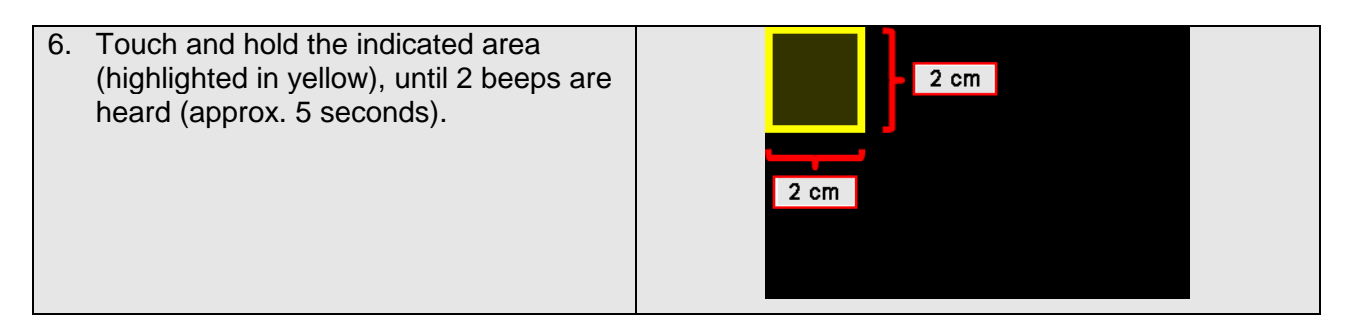

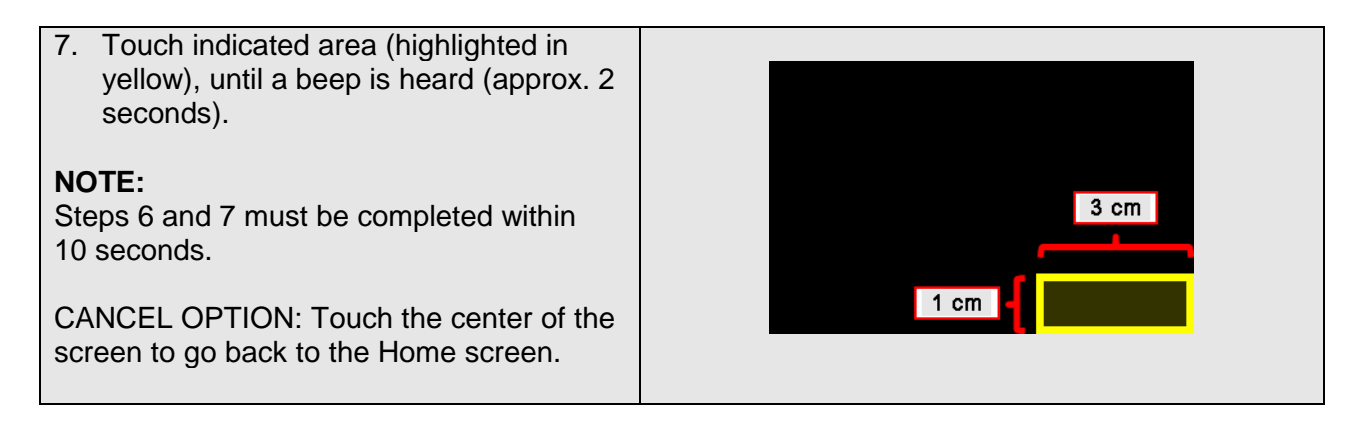

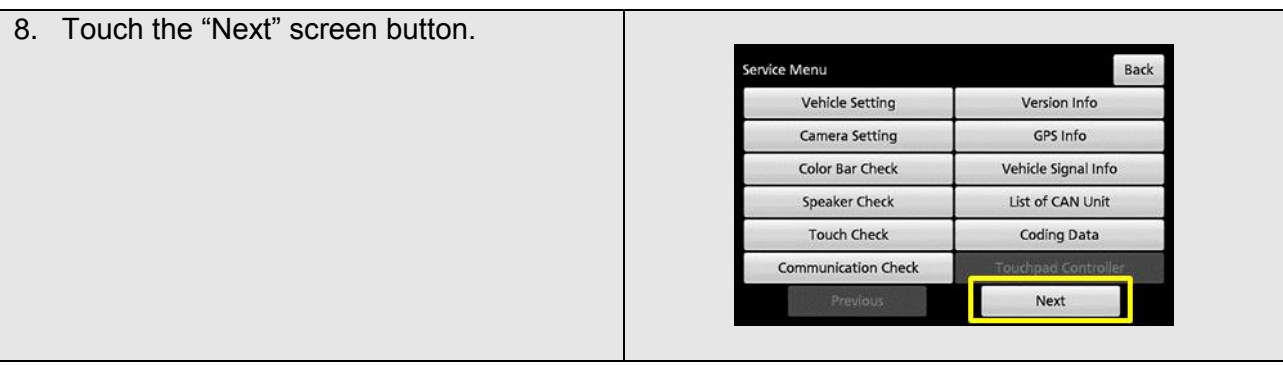

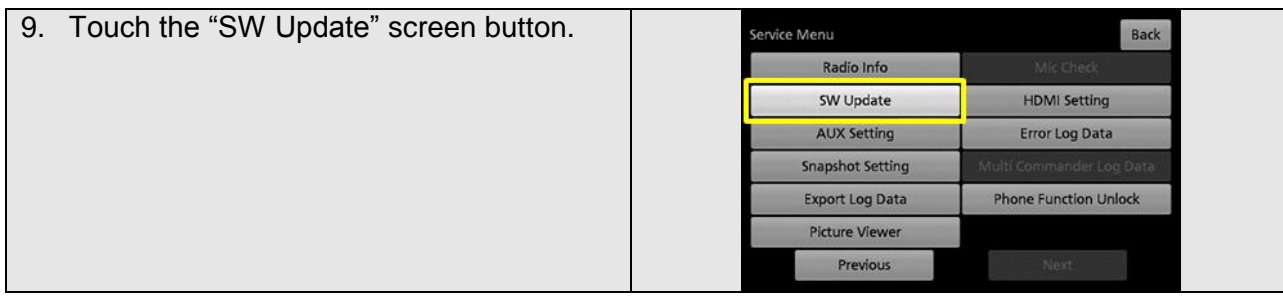

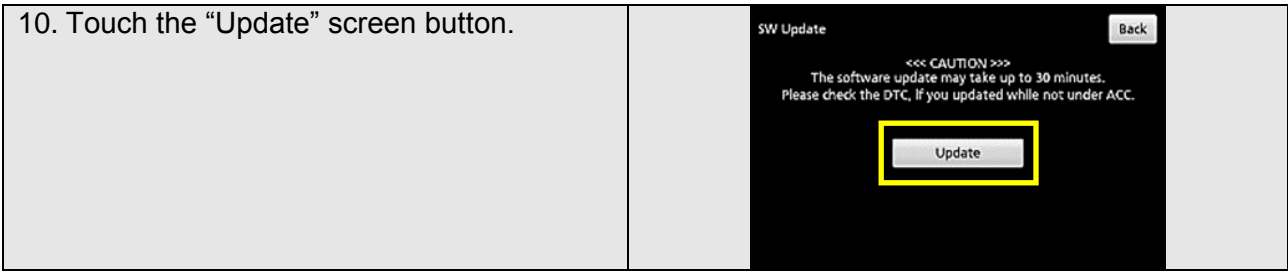

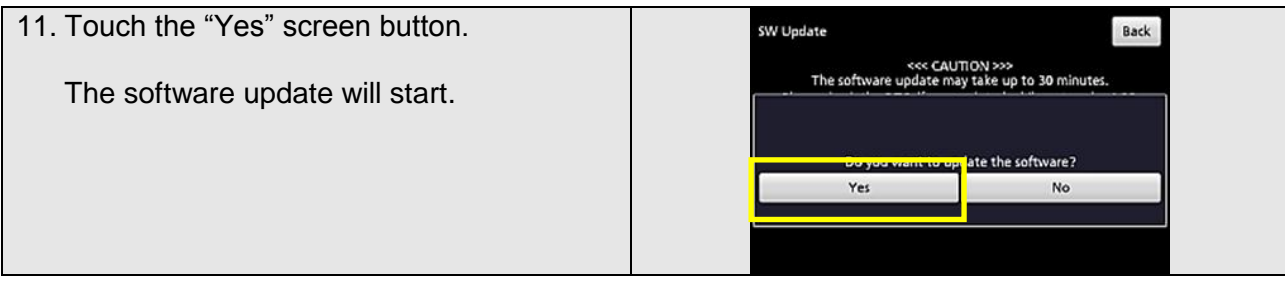

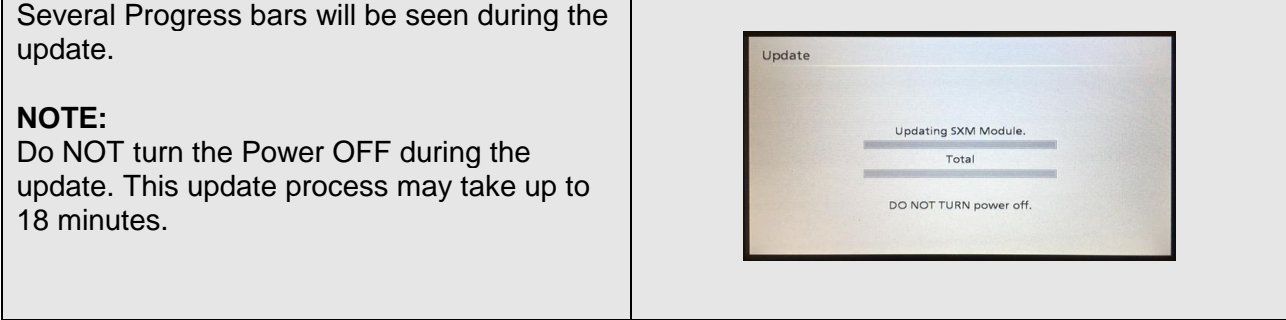

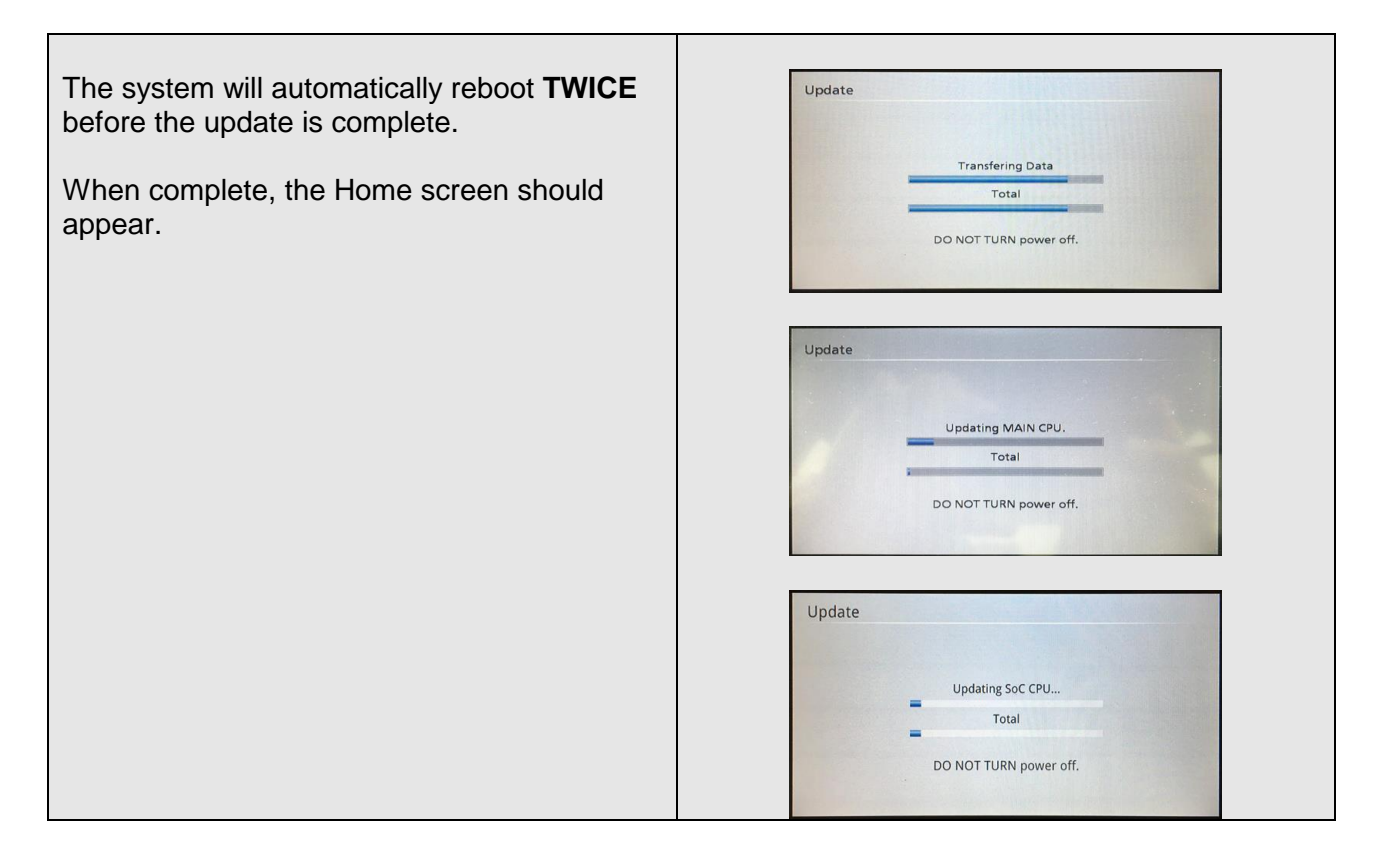

## **Initialize After Updating (Perform Reset All)**

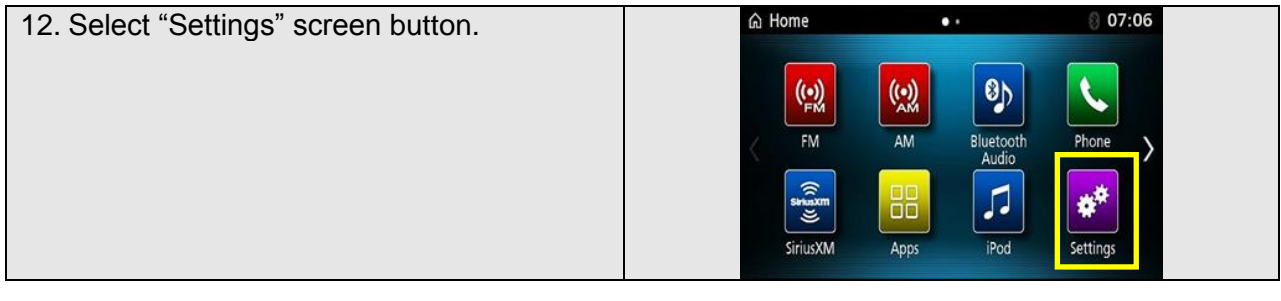

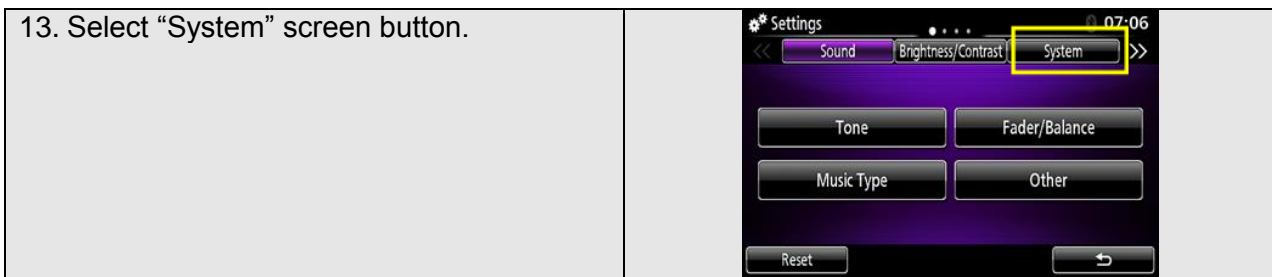

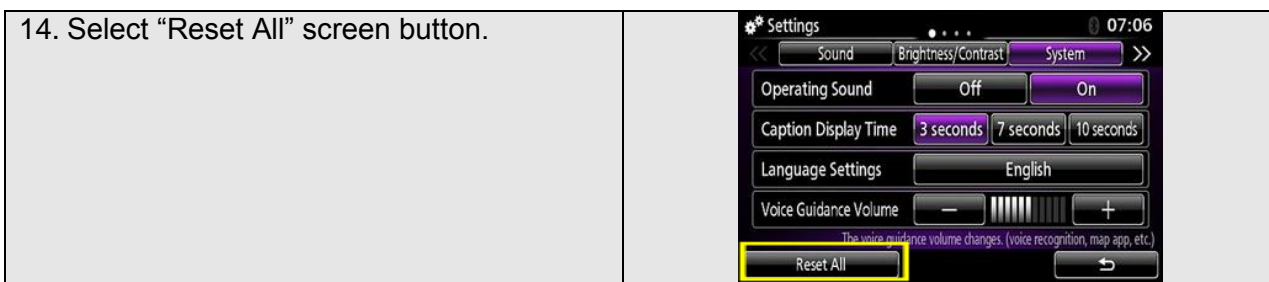

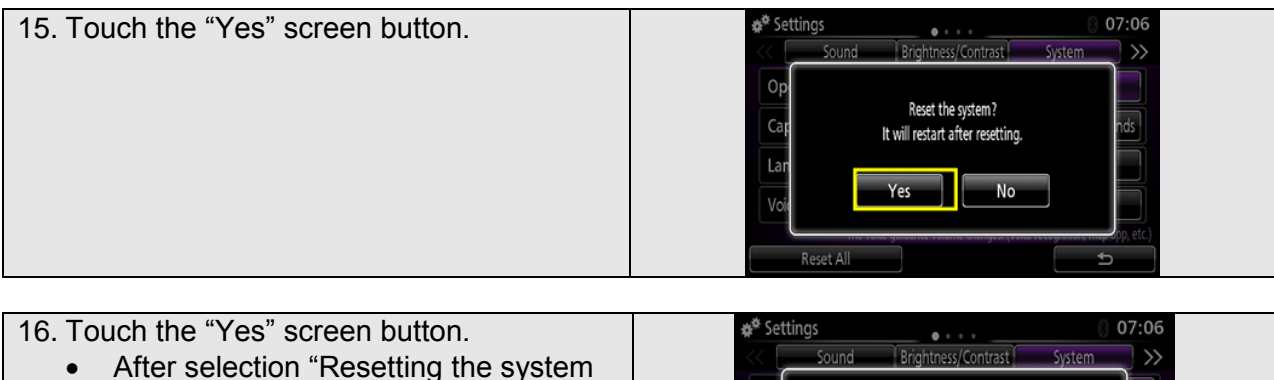

- Please wait" will be displayed.
- System will automatically restart.

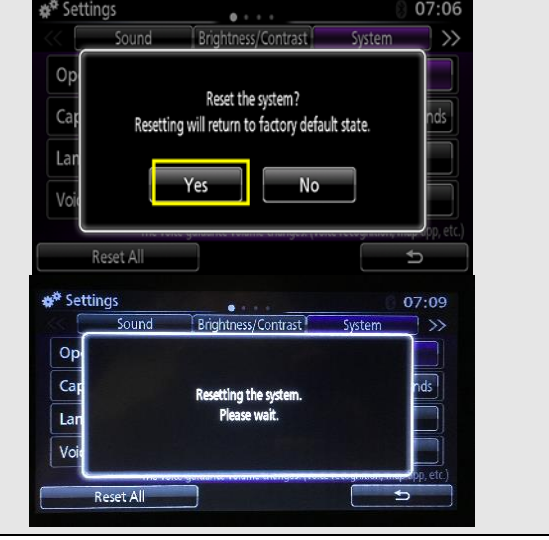

## **Confirm SDA Software Update**

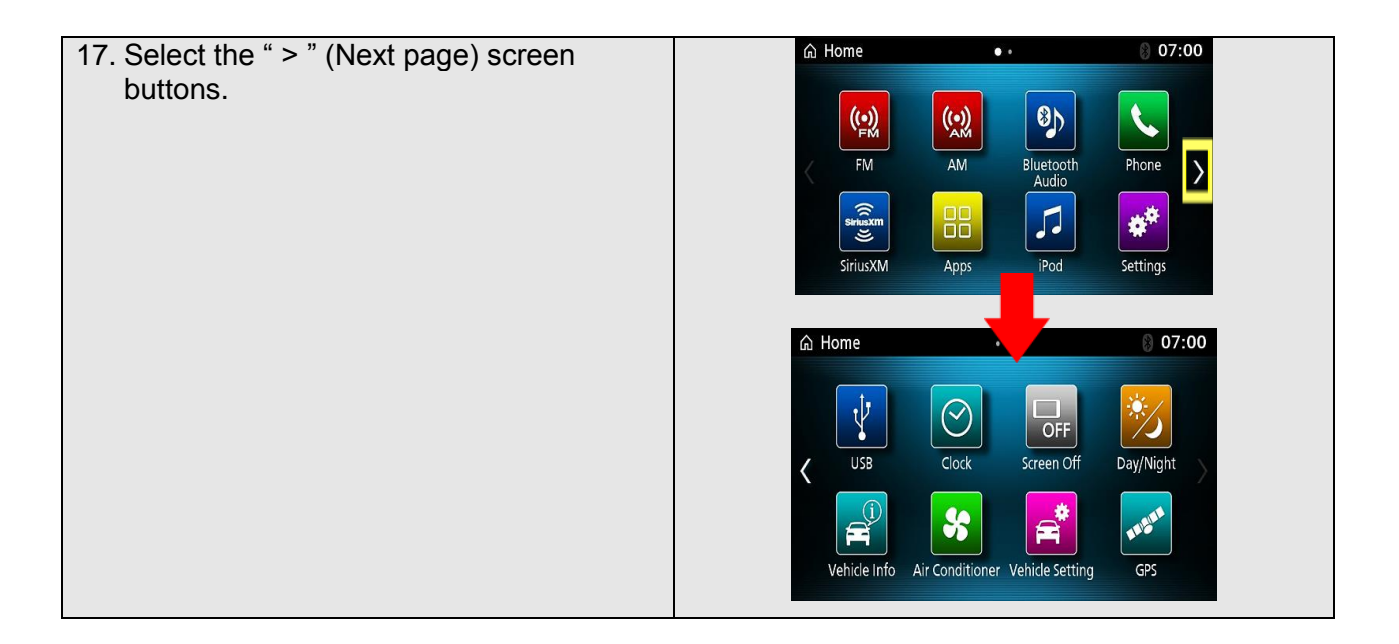

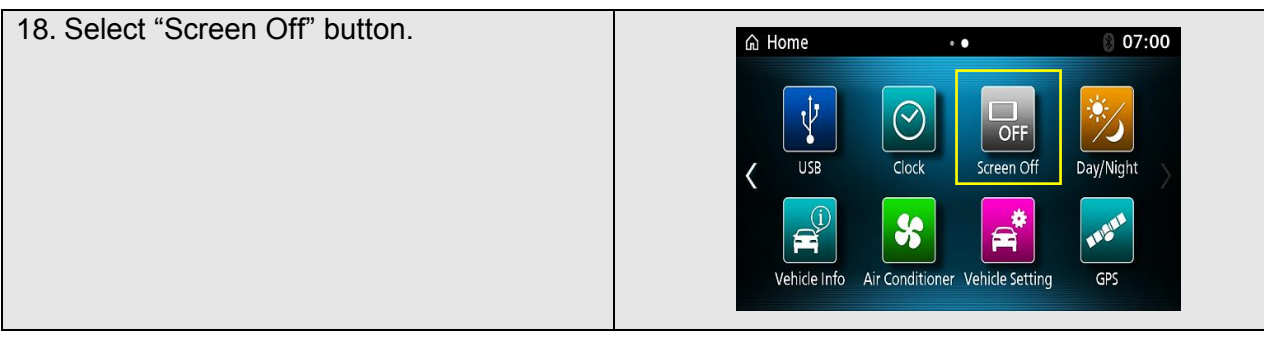

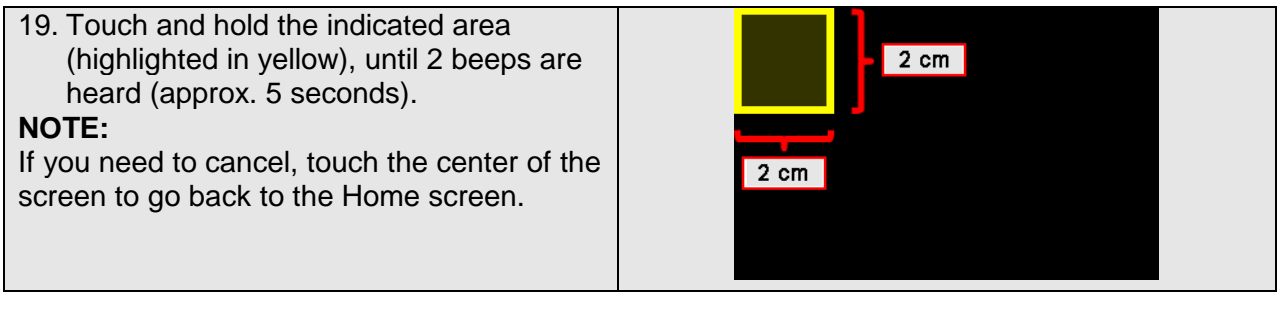

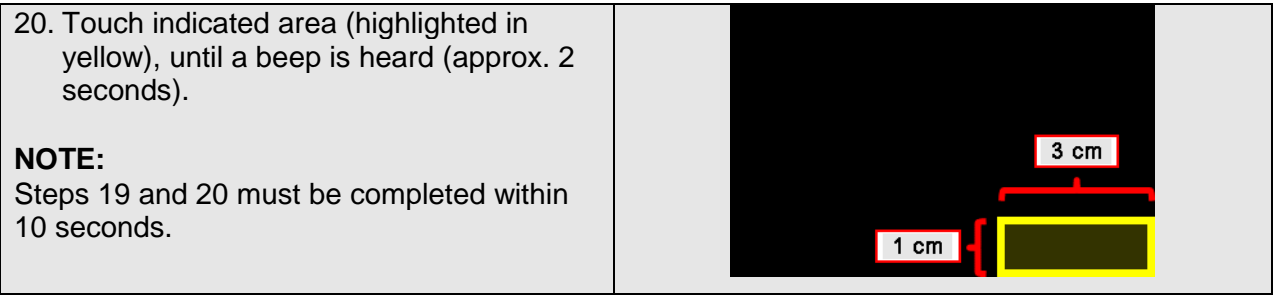

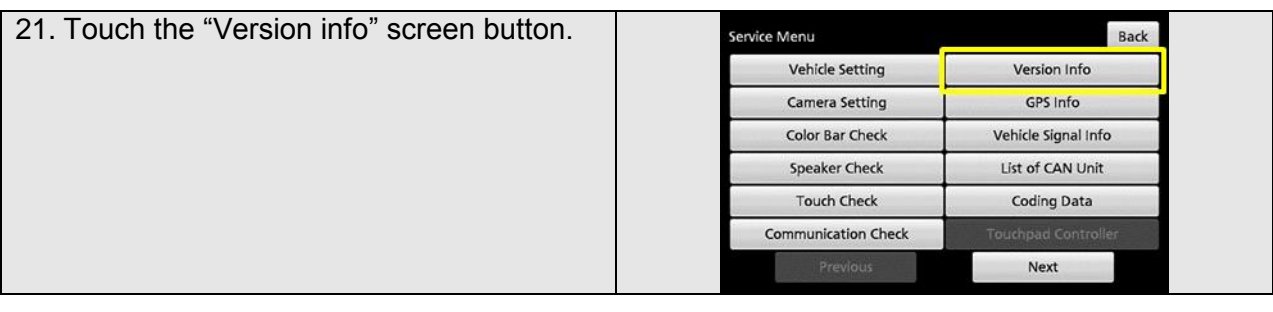

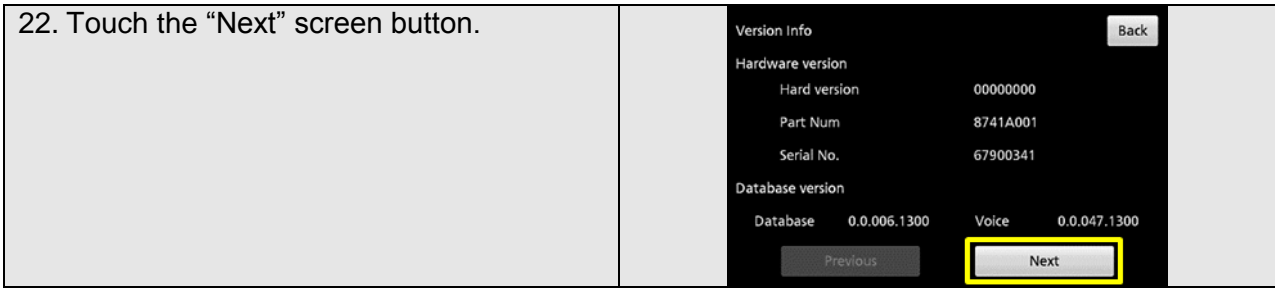

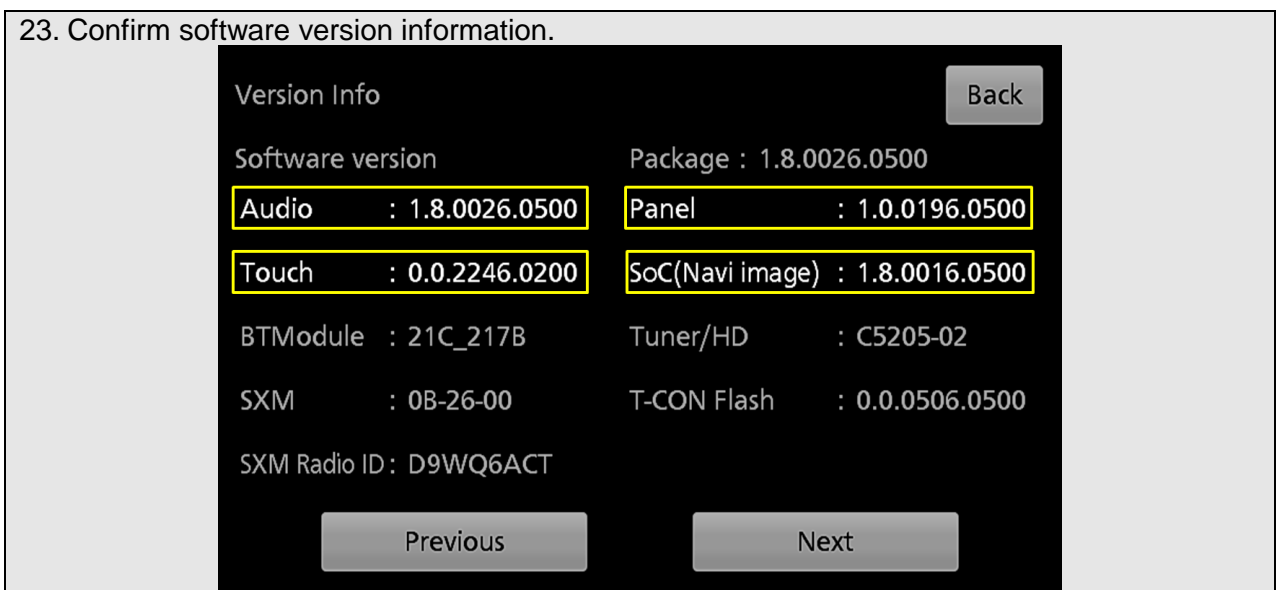

- 24. Return to the Home screen.
	- Touch the "Back" screen button 2 times.
- 25. Restore all the customer's audio presets, and set the clock.
- 26. Connect a MEDIC laptop/tablet to the vehicle, and perform an "Erase and Read All DTCs" using MUT3-SE. **NOTE:** DTC U0245 will be stored in several systems as a result of this update.

### **Software Update is complete.**

27. Verify that the white/static noise condition is no longer present. (Refer to "Reported Condition" on page 1 of this TIN for specific situations where the condition may occur.)

#### **WARRANTY**

- **Coverage: Basic (5/60)**
- Labor Operation Number: 547053TA
- Labor Time: 0.5 hrs.
- Nature Code: 99D
- Cause Code: 990